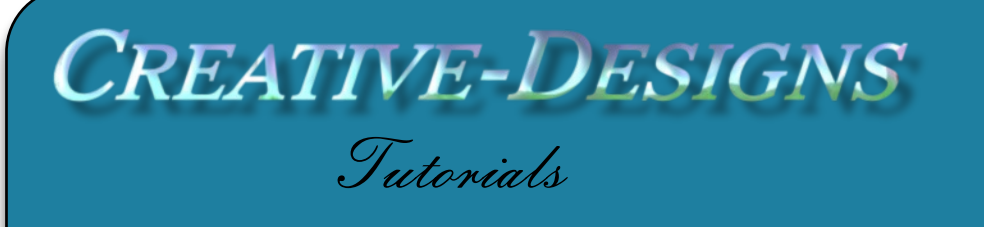

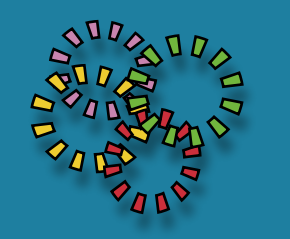

**Title: Importing Brushes Software: Corel PaintShop Pro X7 Author: [Maureen Eves-Lavis](mailto:maureen@creative-designs.com.au) Website: [Creative-Designs](http://creative-designs.com.au) Skill Level: Beginner Materials: [Brushes for download](http://swimchick.net/resources/brushes/)**

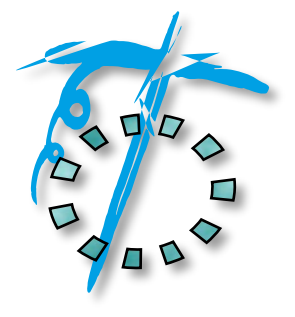

Description: We all love to collect, import and use different brushes for projects in PaintShop Pro. Third party brushes such as Photoshop and old Jasc brushes can easily be imported. This tutorial will show you how.

## **Remember to save your work often**

. . . . . . . . . . . . . . .

Firstly, you will need to search for Photoshop brushes on the Internet. Find some that you feel you will like to add to your collection. These files have a file extension of .abr. You may also encounter an old tutorial that gives you a brush download with a .jbr file extension. This is a Jasc file and can be imported also.

Download a zip file (if the brushes are zipped), place in a folder where you store files away from PaintShop Pro custom folders which are in Documents / PaintShop Pro / - Unzip the file(s) into this folder, they can remain here as stored files for future use.

Open PaintShop Pro; you will need to open a new image to activate all tools etc. Go to File, Import, Custom Brush. An Import Custom Brush dialogue window opens for you to make a few adjustments.

The first thing to do is to organise where your brush(s) will save to. This is important because if you don't do this, your brushes will mixed up and it will make life difficult when selecting a brush with particular names and styles.

Click on Edit Paths: See image below.

After clicking Edit Paths, File Locations opens with Brushes already selected. Under Brush file folders it should have the location where your brushes are stored.

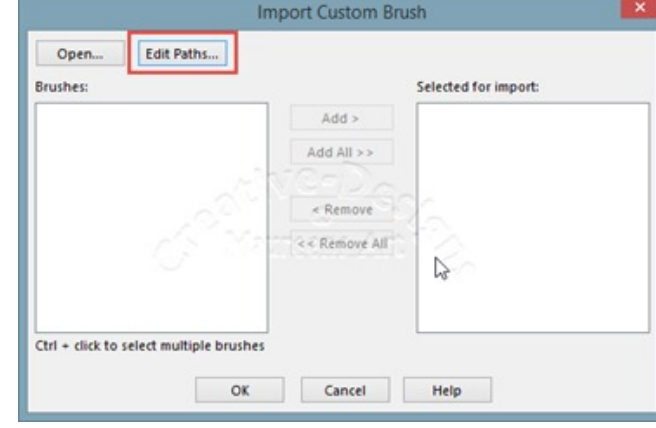

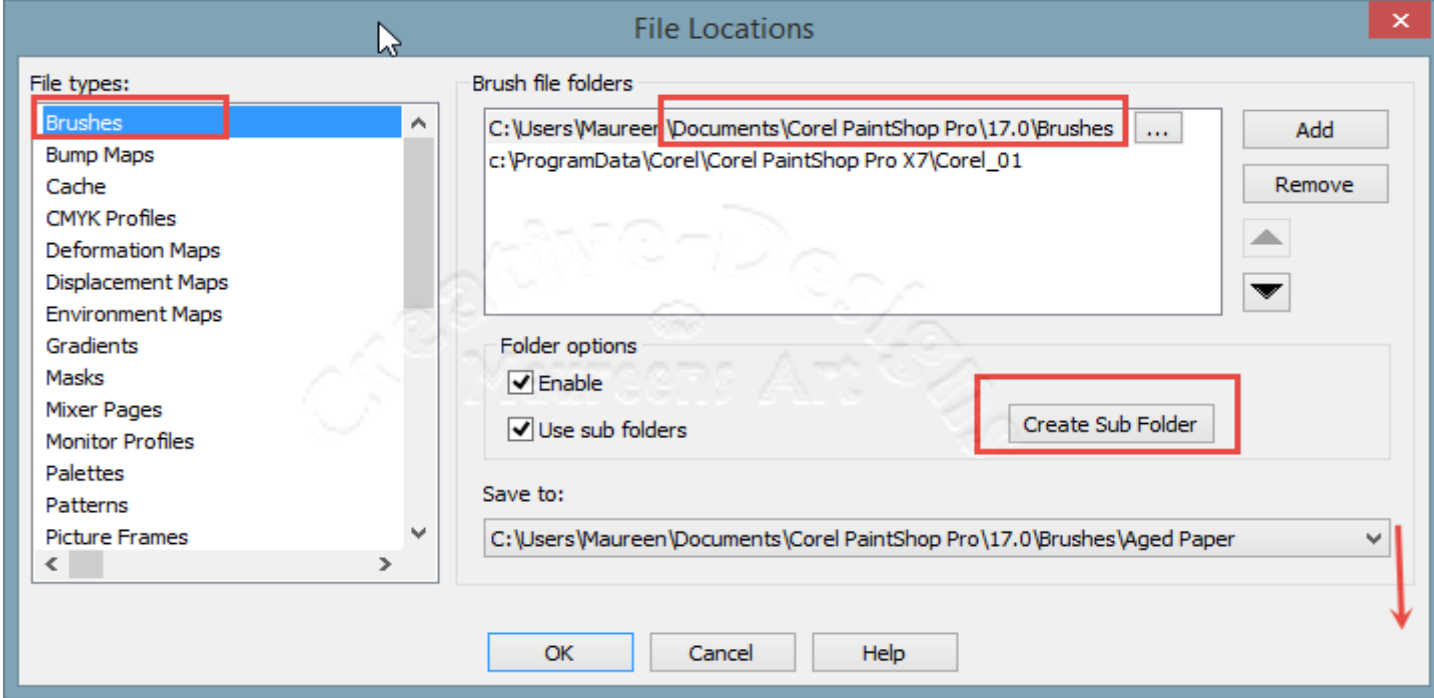

Click on the drop-down arrow to show the Brush categories you have already imported on your computer. You may have a lot or just a few. Make sure you click on Brushes, this is the main folder.

Next, click the Create Sub Folder.

Whatever the name is of your new brush, place it in the window as shown on the right. Now click OK. Open the Save to: drop down again and select the new brush name.

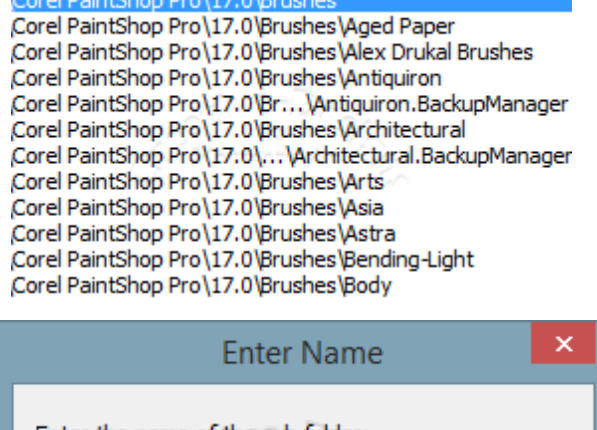

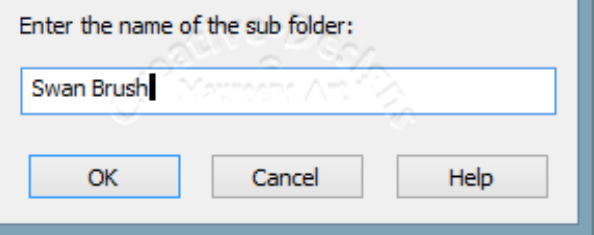

## **CREATIVE-DESIGNS - PAINTSHOP PRO TUTORIALS - PAGE 3**

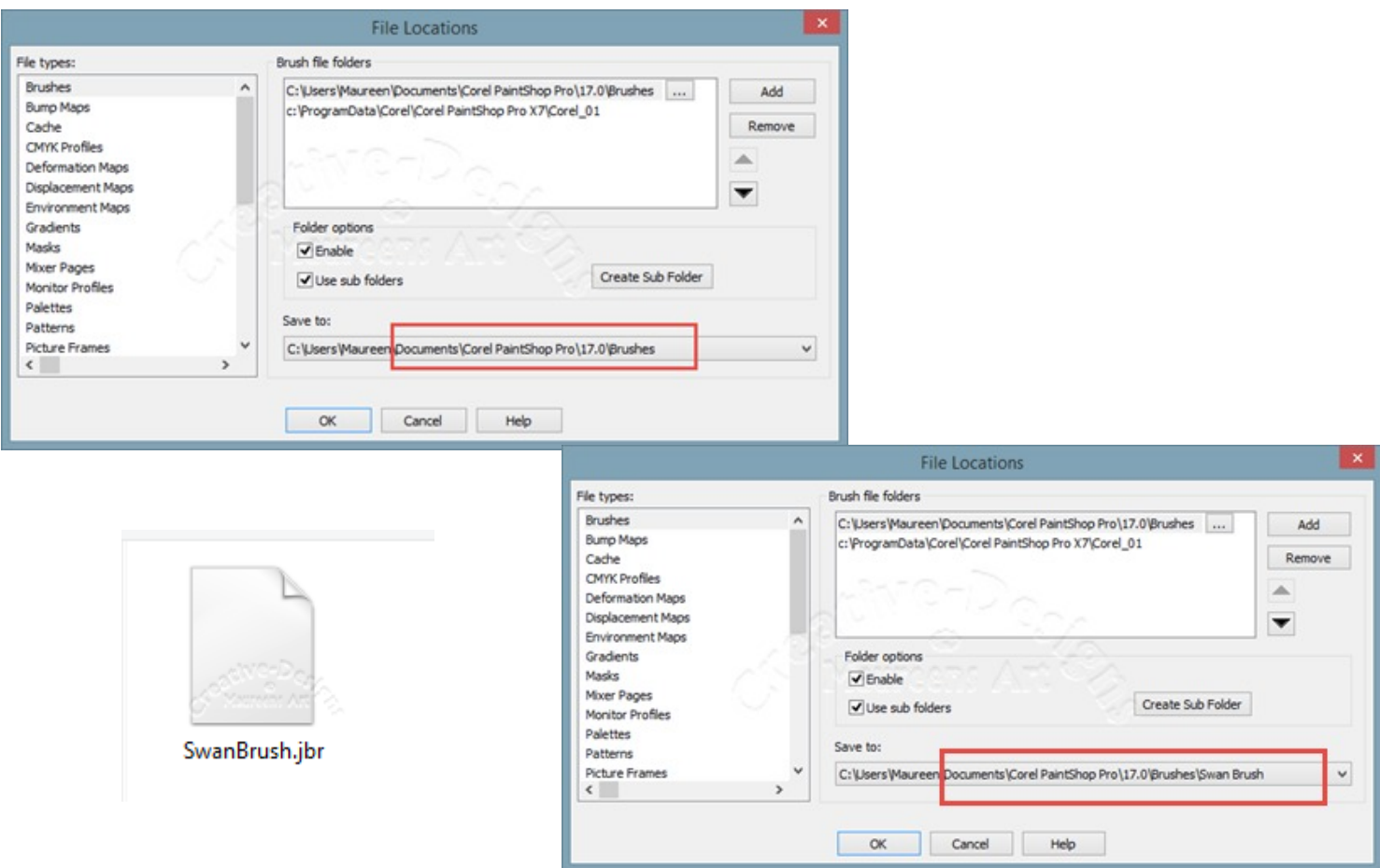

## It is important that the Swan Brush is shown in the Save to. This also applies to any new brushes you import ... You must have the name visible.

Once you have clicked OK, you are back to Import Custom Brush dialogue window. Click on the Open button. Find the folder you unzipped the file and select the brush, click Open. The brush will be moved into Selected for import: Click OK.

The brush will be in its own folder within the brushes categories.

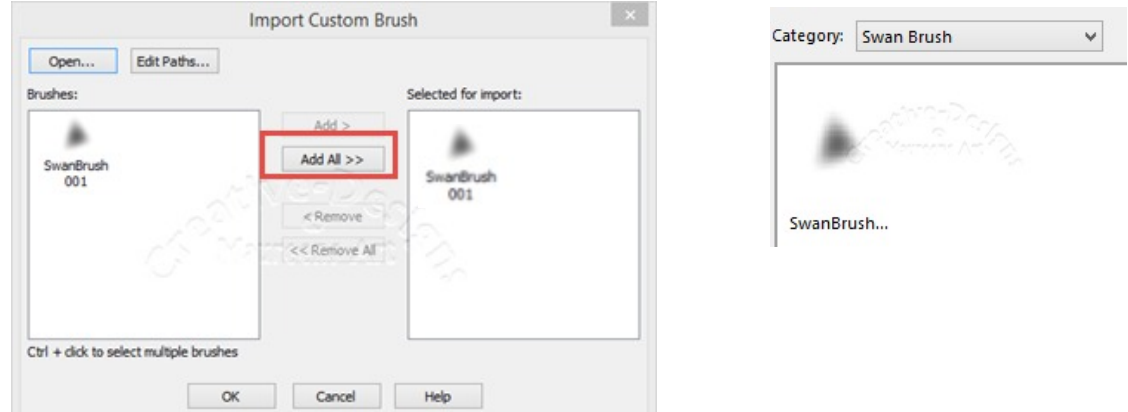

You have extra commands that work with brushes on the Tool Options Palette. Continuous specifies whether paint builds up when multiple strokes are applied over the same area but the opacity level must be set to below 100%. If you tick the Continuous box, the paint produces a continuous colour and painting over and over the area has no effect. To repaint the area you will require to to click the Stroke button. If you keep Continuous as default (un-ticked) and you apply paint over paint the colour will darken until it reaches 100% opacity.

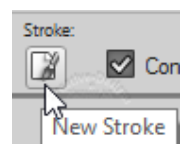

Stroke will allow you to build-up paint as previously stated.

Wet Look Paint gives your paint a 'wet look' with a softer, light colour in the centre and darker colour to the outer edge. Wet Look is best used when values such as Hardness are lowered.

Smart Edge is a 'Content Aware Technology'. It allows you to brush around or keep within specific elements.

Open a new canvas of 400x400 unless you still have it open from the start.

Select the Paint Brush, open the Brush Categories and find your new brush. Practise on the canvas changing the brush setting on the Tool Options Palette.

To import a Photoshop brush - .abr, simply follow the above information. Always remember to **create new folders for all new brushes.**

If you download PspBrushes and the files are name.PspBrush they will not show up in the Brush Category because it is missing the PspScript. What do is open the PspBrush into the workspace. I downloaded a s which opens as a raster image

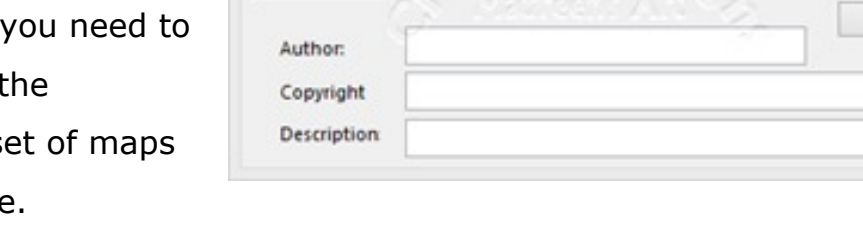

Name:

scmap1

Save Variance

Create Brush Tip

Step: 32

b-

Go to File, Export, Create Brush Tip. Name the brush then click OK.

You will have to do this for each PspBrush file.

Look in the PaintShop Pro / 17 / Brushes / name folder, a PspScript has been added. The PspBrush remains in the folder.

This also applies if you have .PNG images of brushes - use export.

Now enjoy painting with your new brushes!

You are welcome to join the PIRC Forums where there is a great community of graphic artists all learning together **[HERE](http://pirc-forum.com/index.php).**

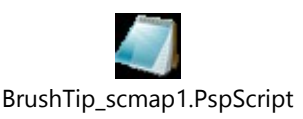

or

Cancel

Edit Paths... Help